## **Acceso remoto a IEEE (ieeexplore.ieee.org)**

[Acceso remoto a publicacións do IEEE](#page-0-0)

#### <span id="page-0-0"></span>Acceso remoto a publicacións do IEEE

Pódese acceder ás publicacións do IEEE dende fora da Universidade de Vigo autentificándose co usuario da Universidade de Vigo (usuario[@uvig](http://uvigo.es) [o.es,](http://uvigo.es) [usuario@alumnos.uvigo.es](mailto:usuario@alumnos.uvigo.es)), DNIe ou NIU.

**Para accedera publicacións do IEEE dende fora do rango de direccións IPv4 da Universidade de Vigo este é o único mecanismo habilitado.**

En accesos dende a rede wifi da Universidade de Vigo compre empregar este tipo de autentificación para ter acceso ás publicacións do IEEE.

Os pasos a seguir son os seguintes:

1.- Acceda a **<http://ieeexplore.ieee.org>**

2.- [Aparecerá](http://ieeexplore.ieee.org) na parte superior, unha opción para usuarios de institucións con acceso a IEEE, seleccione "Institutional Sign In":

IEEE.org | IEEE Xplore Digital Library | IEEE-SA | IEEE Spectrum | More Sites Cart (0) | Create Account | Personal Sign **IEEE** *Xplore*<sup>®</sup> > Institutional Sign In DIEEE **Digital Library** MY SETTINGS V **GET HELP V WHAT CAN I ACCESS? SUBSCRIBE BROWSE V** Search 4.065.410 items Q Search Enter Search Term **Basic Search Author Search Publication Search Advanced Search** Other Search Options v **Researchers Are Leveraging Machine Learning to Help Robots Anticipate Human Behavior** 

3.- Cando se abra a ventá seguinte, prema sobre o símbolo de "Shibboleth":

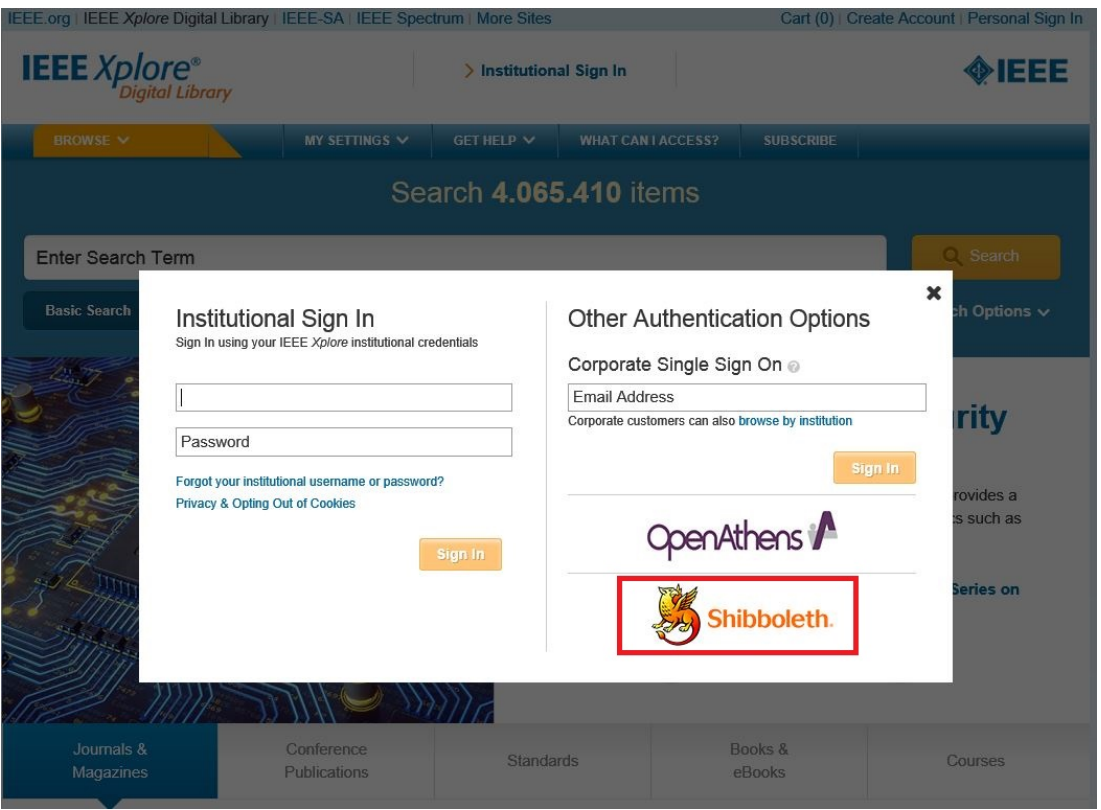

4.- Aparecerá un buscador das institucións con este acceso habilitado, pode buscalo alfabéticamente seleccionando a "u":

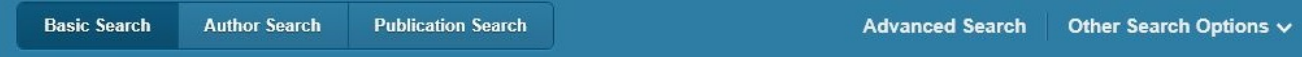

## Sign in through your institution's authentication service

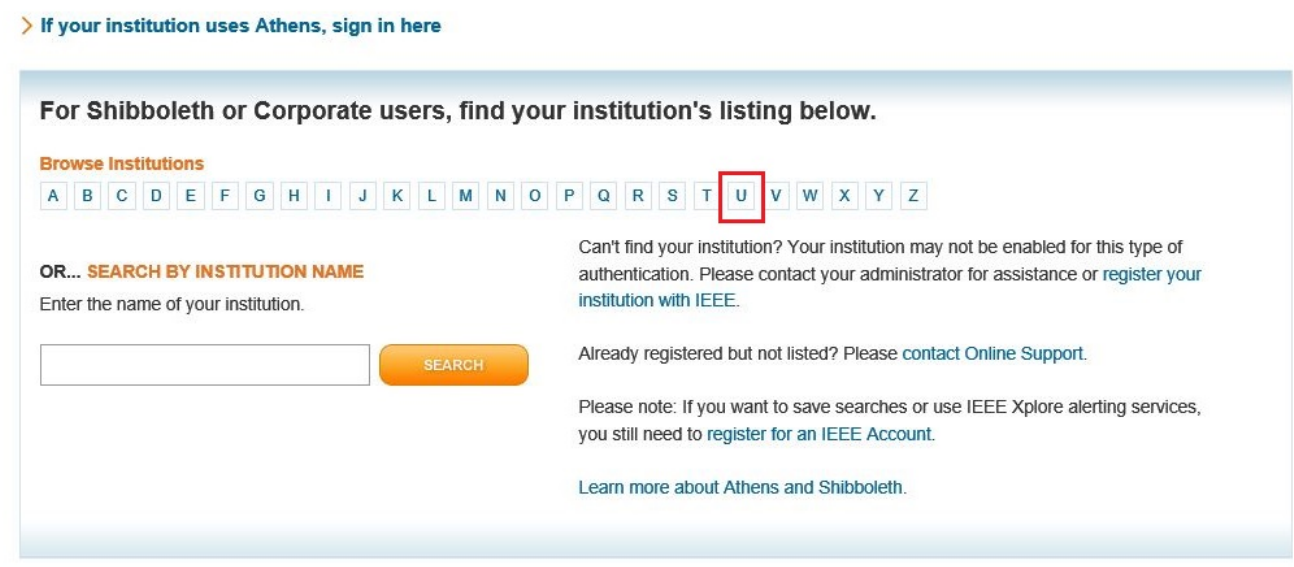

5.- Seleccione "Universidade de Vigo" na lista de institucións que aparecerán comezando pola letra elexida:

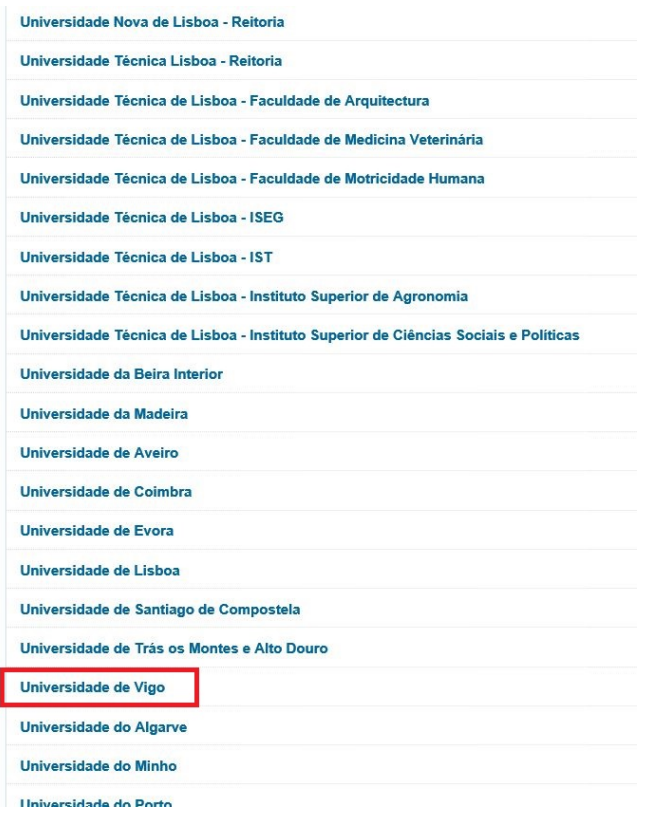

6.- A páxina reenviará ó servizo de autentificación da Universidade de Vigo, onde se poderá identificar mediante u usuario e contrasinal (do tipo [usuario@uvigo.es](mailto:usuario@uvigo.es) ou [usuario@alumnos.uvigo.es](mailto:usuario@alumnos.uvigo.es)), datos de acceso á Secretaría Virtual (NIU, DNI e clave) ou certificado da FNMT:

# Universida<sub>de</sub>Vigo

### Identificación de usuario

Autenticación centralizada

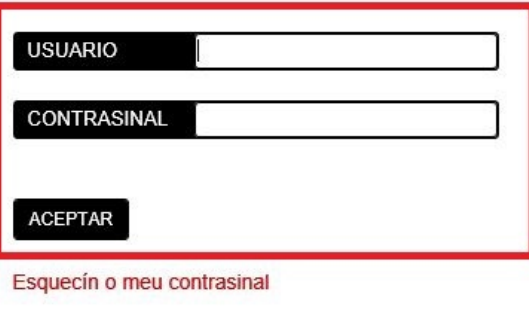

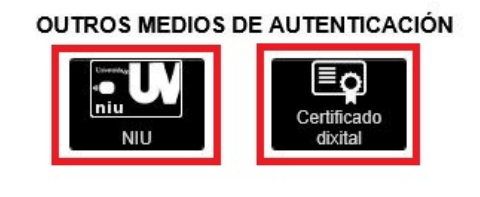

Unha vez que se autentique non será necesario identificarse de novo para acceder a outros recursos. Para desconectarse, recomendamos que peche o seu navegador (pechando todas as xanelas).

Precisa Axuda? | Información

7.- Toda vez que a autentificación sexa feita satisfactoriamente, aparecerá co acceso permitido (como amosa a figura), e xa debería poder acceder ás publicacións do IEEE:

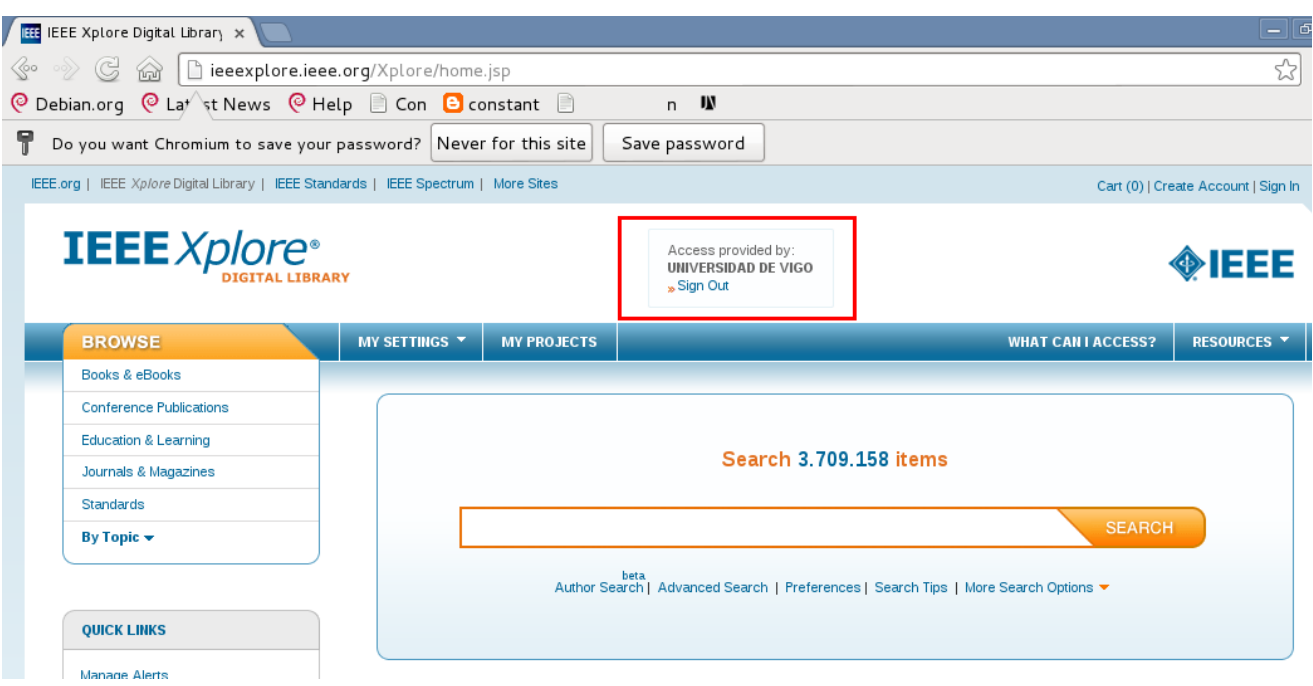

8.- **T**) Teña en conta que como medida de seguridade este login ten un tempo máximo (normalmente un día) e que, pasado este tempo, volverá a ser reenviado ó servidor de autentificación da Univ

ersidade de Vigo para que introduza as súas credenciais de usuario.